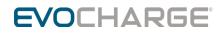

# How to Upload RFID Card Authorization List Instruction Guide

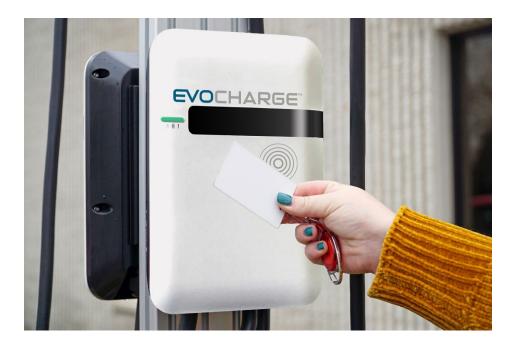

## Uploading RFID Card Authorization List Instructions

**RFID Card Spec:** 

Frequency: 13.56 MHz/RF Protocol: ISO 14443A

https://www.amazon.com/gp/product/B07Q1D7STV/?th=1

1. Check to see if there is an Antenna Icon on the charging station (see picture below). If the Antenna Icon is not present refer to the "Equipment Required for Charger <u>Without Antenna Icon</u>" section and start at step 4.

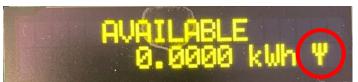

2. Locate the EVO charger's SSID in the available nearby networks. It will begin with IC3-XXXXXXXXX (see example below).

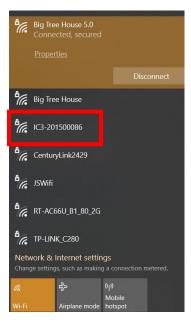

3. The login credentials are as follows: SSID: IC3-XXXXXXXXX Password: XXXXXXXX@IC3

Example of credentials (using picture from step 2):

SSID: IC3-201500086

Password: 201500086@IC3

3.1) Once connected to the network proceed to step 6.

#### Equipment Required for Charger Without Antenna Icon:

#### **TORX L-Key Size 20**

https://www.amazon.com/EKLIND-10807-TORX-star-L-Key/dp/B000186GWC/ref=sr\_1\_9?crid=23P3AW2KE4ZAG&dchild=1&keywords=eklind+torx+set&qid=1617403299&spre fix=torx+eklind%2Caps%2C186&sr=8-9

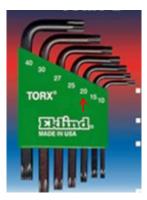

## **RJ-45 Cable (Ethernet Cable)**

https://www.amazon.com/Monoprice-Flexboot-Ethernet-Patch-Cable/dp/B00AJHC7BY/ref=sr 1 3?dchild=1&keywords=ethernet+cable+5%27&qid=1617403544&sr=8-3

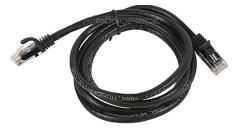

## Computer W/ RJ-45 Port (ethernet port) & Google Chrome

Note: A USB to RJ-45 Adaptor Will Work.

https://www.amazon.com/Cable-Matters-Ethernet-Adapter-Supporting/dp/B00BBD7NFU/ref=sr\_1\_3?crid=38KA8H9914TR6&dchild=1&keywords=usb+to+rj45+adapter&qid=16174 03842&sprefix=usb+to+rj+%2Caps%2C181&sr=8-3

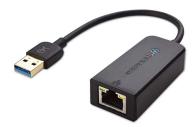

4. Remove the charger's cover by loosening the five screws located on the back of the charger. Use the **T20 L-Key**.

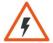

WARNING: RISK OF ELECTRIC SHOCK. THE CHARGER NEEDS TO BE ON. ONCE THE COVER IS REMOVED THE INPUT POWER TERMINALS WILL BE EXPOSED IN THE LOWER LEFTHAND CORNER. USE CAUTION.

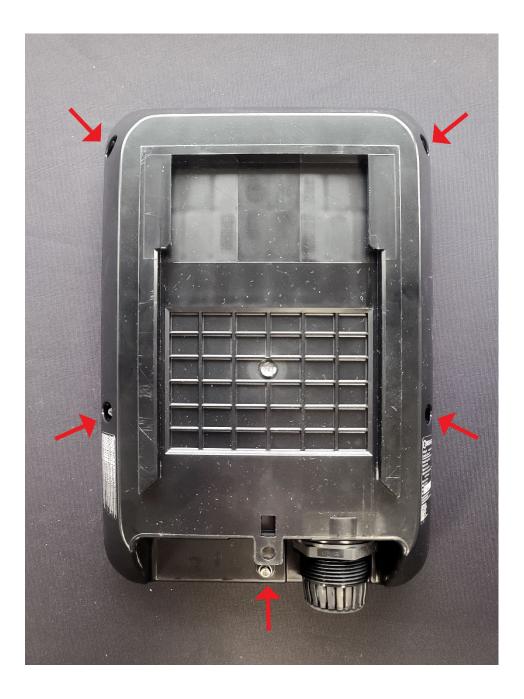

5. Connect the **Ethernet Cable** to the RJ-45 port on the Front of the charger. You will also need to connect the other end to the **Laptop**.

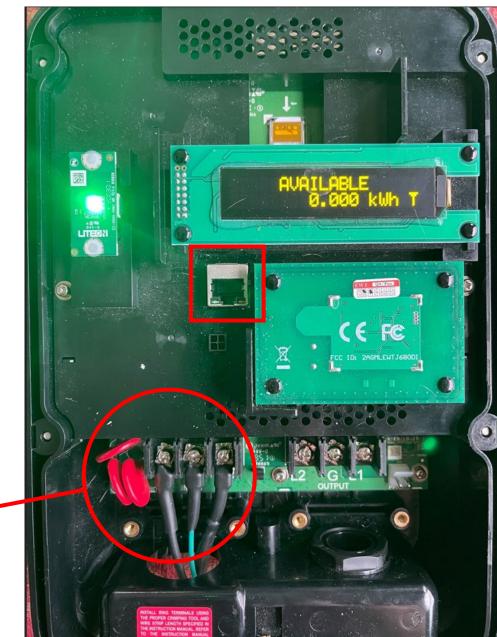

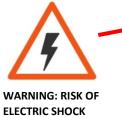

6. Open Google Chrome on the Laptop. In the address bar type **192.168.100.1**. This will take you to the charger's portal.

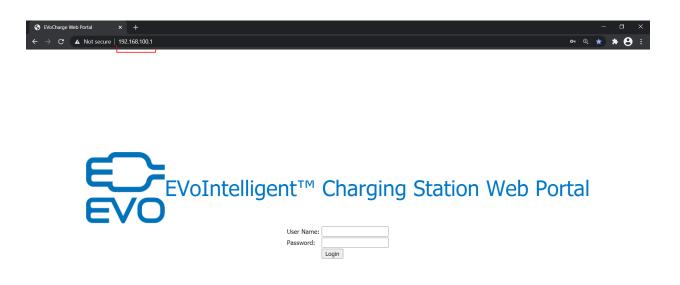

Once your laptop or cellular phone is connected to the EVOCHARGE iEVSE charging station via Wi-Fi, open a web browser (e.g. Google Chrome or Internet Explorer) and enter the following IP address into the address bar and press "enter"

32A Product: 192.168.100.1 or click on the following hyperlink: <u>http://192.168.100.1</u>

40A Product: 192.168.200.1 or click on the following hyperlink: <u>http://192.168.200.1</u>

Once the IP address is entered, you should see the EVOCHARGE Web Portal login screen. Type in the Username and Password:

Username: admin 32A Product - Password: EVO32iEVSE 40A Product - Password: EVO40iEVSE

| S EVoCharge Web                             | ortal × +                                |                                                                |      |
|---------------------------------------------|------------------------------------------|----------------------------------------------------------------|------|
| ← → C ▲                                     | Not secure   192.168.100.1/html/de       | wice.html?lang=en-US                                           |      |
|                                             |                                          |                                                                |      |
| Configuration<br>Maintenance<br>EVSE Status | Factory Settings Station                 | Settings OCPP Settings Communication Settings                  |      |
| LLM Status                                  | Charge Point Vendor:                     | Basic Information                                              |      |
| Security                                    | Charge Point Model:                      | EV032-320-002                                                  |      |
|                                             | Charge Point Serial Number:              | 1EO4-1-1922-00098                                              |      |
|                                             | Hardware Version:<br>Firmware Version:   | A0.02-S3.01<br>V1.00.72EVO (BBOX: V1.32) Kernel: 3.18.44 1710a |      |
|                                             | Meter Type:                              | Built-in meter                                                 |      |
|                                             | Reader Type:                             | Not Support                                                    |      |
|                                             | DSMR Type:                               | Not Support                                                    |      |
|                                             | Production Date:                         | 19-22                                                          |      |
|                                             |                                          | Charging Connector Information                                 |      |
|                                             | Number of Connectors:<br>Connector Type: | 1<br>SAE J1772                                                 |      |
|                                             | Max Amperage Connector:                  | 32.0                                                           | Amps |
|                                             |                                          |                                                                |      |
|                                             |                                          |                                                                |      |
|                                             |                                          |                                                                |      |
|                                             |                                          |                                                                |      |
|                                             |                                          |                                                                |      |
|                                             |                                          |                                                                |      |
|                                             |                                          |                                                                |      |
|                                             |                                          |                                                                |      |
|                                             |                                          |                                                                |      |
|                                             |                                          |                                                                |      |

7. Click on the "**Station Settings**" Tab. Delete any characters in the "Plug and Charge ID" (Note: This field may already be blank). Then click "Apply"

|                              |                                    | 1                |               |                        |         |
|------------------------------|------------------------------------|------------------|---------------|------------------------|---------|
| Configuration<br>laintenance | Factory Settings                   | Station Settings | OCPP Settings | Communication Settings |         |
| VSE Status                   | - <u></u>                          |                  | Warnin        | ng Settings            |         |
| LM Status                    | Temperature Low:                   | -30              |               |                        | deg.C   |
| ecurity                      | Temperature High:                  | 88               |               |                        | deg.C   |
|                              | Voltage Low:                       | 80               |               |                        | VAC     |
|                              | Voltage High:                      | 270              |               |                        | VAC     |
|                              |                                    |                  |               |                        | 💙 Appł  |
|                              |                                    |                  | 6             | 10.00                  |         |
|                              | Output Power Type:                 | AC               | Gener         | al Settings            |         |
|                              | Power Phase Conne                  |                  |               |                        |         |
|                              | Max Amperage HW                    | Setting: 32.0    |               |                        | Amps    |
|                              | Max Amperage FW                    | Setting: 32.0    |               |                        | Amps    |
|                              | PWM Amperage:                      | 0.00             |               |                        | Amps    |
|                              | Real Amperage:                     | 0.00             |               |                        | Amps    |
|                              | Cold Load Pickup M                 | ax Delay: 720    |               |                        | Seconds |
|                              | 2 Plug and Charge ID               |                  |               |                        |         |
|                              | Reservation Support                |                  |               |                        |         |
|                              | Resume Charge Afte<br>RFID Reader: | er Reboot: Off v |               |                        |         |
|                              | Ventilation Required               |                  |               |                        |         |
|                              | Skip HeartBeat Mes                 |                  |               |                        |         |
|                              | Latitude:                          |                  |               |                        | Seconds |

8. Click the "OCPP Settings" tab. Change the "AllowOfflineTxForUnknownId" to **No**. Scroll down to "LocalAuthorizeOffline" & LocalPreAuthorize." Both of these settings need to be set to **Yes**. Then scroll all the way down, and click "Apply."

| nfiguration | Factory Settings Station Set | ettings OCPP Settings Communication Settings |         |
|-------------|------------------------------|----------------------------------------------|---------|
| intenance   |                              |                                              |         |
| SE Status   |                              | Remote Control Settings                      |         |
| 4 Status    | Remote Control Type*:        | OCPP ~                                       |         |
| curity      |                              |                                              |         |
|             |                              |                                              | I App   |
|             |                              | Service Settings                             |         |
|             | Charge Point ID*:            | 1E02-1-2015-00086                            |         |
|             | Protocol Name:               | ocpp1.6J                                     |         |
|             | Central System URL*:         | ws://centralsystem.serverurl.com/ocpp        | _       |
|             | Basic Auth ID*:              | and a company second or the                  | _       |
|             | Basic Auth Password*:        | [                                            |         |
|             | FTP Server Username:         | [                                            |         |
|             | FTP Server Password:         |                                              |         |
|             | Message Transport Layer:     | WS V                                         |         |
|             | Boot Notification Interval:  | 900                                          | Seconds |
|             | Boot Notification Retries:   | -1                                           |         |
|             | PDU Timeout:                 | 30                                           | Seconds |
|             | Download Firmware Interval:  | 300                                          | Seconds |
|             | Download Firmware Retries:   | 3                                            |         |
|             | Upload Diagnostic Interval:  | 300                                          | Seconds |
|             | Upload Diagnostic Retries:   | 3                                            |         |

| Configuration<br>Maintenance<br>EVSE Status<br>LLM Status | Upload Diagnostic Retries: 3                             |                                                                      | Apply   |
|-----------------------------------------------------------|----------------------------------------------------------|----------------------------------------------------------------------|---------|
|                                                           |                                                          | OCPP1.6 Settings                                                     |         |
| Security                                                  | AllowOfflineTxForUnknownId:                              | Yes                                                                  |         |
|                                                           | AuthorizationCacheEnabled:<br>AuthorizeRemoteTxRequests: | Yes V                                                                |         |
|                                                           | BlinkRepeat:                                             | 30                                                                   | Times   |
|                                                           | ClockAlignedDataInterval:                                | 0                                                                    | Seconds |
|                                                           | ConnectionTimeOut:                                       | 120                                                                  | Seconds |
|                                                           | GetConfigurationMaxKeys:                                 | 128                                                                  |         |
|                                                           | HeartBeatInterval:                                       | 43200                                                                | Seconds |
|                                                           | LightIntensity:                                          | 100                                                                  | 96      |
|                                                           | LocalAuthorizeOffline:                                   | Yes V                                                                |         |
|                                                           | 5 LocalPreAuthorize:                                     | Yes 🗸                                                                |         |
|                                                           | MaxEnergyOnInvalidId:                                    | 7680                                                                 | Wh      |
|                                                           | MeterValuesAlignedData:                                  | Current.Import,Current.Offered,Energy.Active.Import.Register,En 💙    |         |
|                                                           | MeterValuesAlignedDataMaxLength:                         | 7                                                                    |         |
|                                                           | MeterValuesSampledData:                                  | Current.Import, Current.Offered, Energy.Active.Import.Register, Po 🗸 |         |
|                                                           | MeterValuesSampledDataMaxLength:                         | 6                                                                    |         |
|                                                           | MeterValueSampleInterval:                                | 900                                                                  | Seconds |
|                                                           | MinimumStatusDuration:                                   | 0                                                                    | Seconds |
|                                                           | NumberOfConnectors:                                      | 1                                                                    |         |
|                                                           | ResetRetries:                                            | 0                                                                    | Times   |
|                                                           | ConnectorPhaseRotation:                                  | NotApplicable ~                                                      |         |
|                                                           | ConnectorPhaseRotationMaxLength:                         | 1                                                                    |         |
|                                                           | StopTransactionOnEVSideDisconnect:                       | Yes 🛩                                                                |         |
|                                                           | StopTransactionOnInvalidId:                              | Yes 🕶                                                                |         |
|                                                           | StopTxnAlignedData:                                      | Energy.Active.Import.Register,Energy.Active.Import.Interval          |         |

| 0-                          |                                                                                          |                                                                                |                  |
|-----------------------------|------------------------------------------------------------------------------------------|--------------------------------------------------------------------------------|------------------|
| evo                         | MeterValueSampleInterval:                                                                | 900                                                                            | Seconds          |
| onfiguration<br>laintenance | MinimumStatusDuration:<br>NumberOfConnectors:                                            | 0                                                                              | Seconds          |
| /SE Status<br>.M Status     | ResetRetries:<br>ConnectorPhaseRotation:                                                 | 0<br>NotApplicable ~                                                           | Times            |
| ecurity                     | ConnectorPhaseRotationMaxLength:<br>StopTransactionOnEVSideDisconnect:                   | 1<br>Yes 🗸                                                                     |                  |
|                             | StopTransactionOnInvalidId:<br>StopTxnAlignedData:<br>StopTxnAlignedDataMaxLength:       | Yes   Interval  Energy.Active.Import.Register,Energy.Active.Import.Interval  S | <b>~</b>         |
|                             | StopTxnSampledData:<br>StopTxnSampledDataMaxLength:                                      | Energy.Active.Import.Register                                                  | ~                |
|                             | SupportedFeatureProfiles:<br>SupportedFeatureProfilesMaxLength:                          | Core,Firmware Management,Local Auth List Management,Reserv<br>6                | ation,           |
|                             | TransactionMessageAttempts:<br>TransactionMessageRetryInterval:                          | 10 10                                                                          | Times<br>Seconds |
|                             | UnlockConnectorOnEVSideDisconnect:<br>WebSocketPingInterval:                             | No ~<br>180                                                                    | Seconds          |
|                             | LocalAuthListEnabled:<br>LocalAuthListMaxLength:                                         | Yes V<br>1000                                                                  |                  |
|                             | SendLocalListMaxLength:<br>ReserveConnectorZeroSupported:<br>ChargeProfileMacStackLevel: | 1000<br>Yes ~<br>99                                                            |                  |
|                             | ChargingScheduleAllowedChargingRateUnit:<br>ChargingScheduleMaxPeriods:                  |                                                                                |                  |
|                             | ConnectorSwitch3to1PhaseSupported:<br>MaxChargingProfilesInstalled:                      | 3z<br>№ ~<br>10                                                                |                  |
|                             |                                                                                          | 7                                                                              | Apply            |

9. Create a CSV file that is formatted the following way (see attached Auth List Example File as an example). Ensure the file is Saved As a CSV file Type.

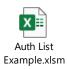

A csv file is a plain text file which each line represent a RFID card info. The format of a card info is as follow:

### CARD\_IDTAG, EXPIRY\_DATE, PARENT\_CARD\_IDTAG, CARD\_STATUS

CARD\_IDTAG: 8 ~ 20 character RFID card ID tag combined with alphabet or numbers.

EXPIRY\_DATE: The date at which idTag should be removed from the Authorization Cache.

Format is YYYY-MM-DDThh:mm:ss.ttt which indicates a date in AD.

#### Example: 2019-12-31T16:00:00.000

PARENT\_CARD\_IDTAG: the parent-identifier of the card. The format is same as CARD\_IDTAG.

CARD\_STATUS: This contains whether the idTag has been accepted or not by the Central System. Valid options are *Accepted*, *Blocked*, *Expired* or *Invalid*. This string is case sensitive.

10. The next step is uploading the CSV file. Click on "Maintenance" on the left-hand column. Then click on "Choose File." This will allow you to search for the CSV. Once you have selected the CSV, you can click "Upload List." You will then see "Upload Local Authorization List Successful." Click "Show Local Authorization List" to confirm.

| EVO                                   |                                                                                                    |   |
|---------------------------------------|----------------------------------------------------------------------------------------------------|---|
| Configuration Maintenance EVSE Status | Command Reboot                                                                                                    |   |
| LLM Status<br>Security                | Reset to MFG default Charging Profile Data                                                                            |   |
|                                       | Show All Charging Profile Data Clear All Charging Profile Data                                                        |   |
|                                       | Local Authorization Show Local Authorization List Clear Local Authorization List                                      |   |
|                                       | 2 Choose File: Choose File No file chosen Upload List<br>Show Authorization Cache List Clear Authorization Cache List | 3 |
|                                       | Choose File: Choose File No file chosen                                                                               |   |
|                                       | Firmware Upgrade       Choose File:     Choose File       No file chosen <b>L</b> Upload                              |   |
|                                       | Export or Import Configuration Export                                                                                 |   |
|                                       | Choose File: Choose File No file chosen                                                                               |   |

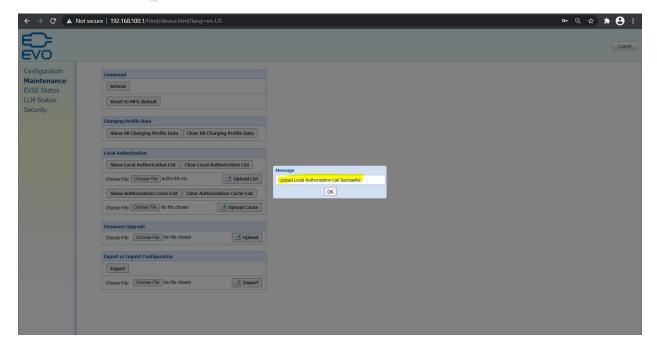

|                                                                       | Not secure   http://192.168.100.1/html/device.html?lang=en-US                                                                                                    |  |
|-----------------------------------------------------------------------|----------------------------------------------------------------------------------------------------|--|
| Configuration<br>Maintenance<br>EVSE Status<br>LLM Status<br>Security | Correnand         Reboot         Reset to HI'G default         Charging Profile Data         Charging Profile Data         Charging Anthorization <th></th> |  |
|                                                                       | Choose File: Choose File No file chosen                                                                                                    |  |

11. If the cover was removed, you may disconnect the **Ethernet Cable**. The cover can then be resecured to the charger (Note: ensure that the screws are tight to prevent water damage).